## Dlink DSL-2740B

- Establish a connection between the device and the router via network cable or Wi-Fi
- Open a browser and type 192.168.1.1 in the address bar
- You will be prompted to enter Username: admin and Password: admin

| D-Link    |                                        |  |  |  |
|-----------|----------------------------------------|--|--|--|
|           | LOGIN                                  |  |  |  |
|           | Log in to the router User Name : admin |  |  |  |
|           | Password : Log In                      |  |  |  |
| BROADBAND |                                        |  |  |  |

• To configure Wireless Settings, click Setup then Wireless Setup and choose Manual Wireless Connection Setup

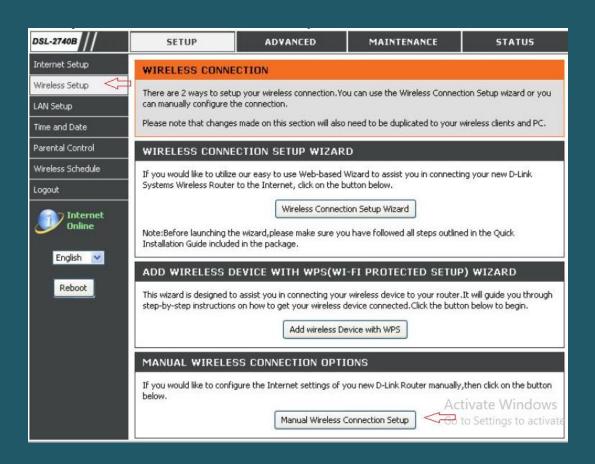

Make sure Wireless adapter is enabled then in Wireless Network Name (SSID) type wireless
name and scroll down to Wireless Security Mode

| L-2740B             | SETUP ADVANO                                                                                                    | ED               | MAINTENANCE | STATUS |  |
|---------------------|----------------------------------------------------------------------------------------------------|------------------|-------------|--------|--|
| arnet Setup         | WIRELESS                                                                                                    |                  |             |        |  |
| eless Setup         | Use this section to configure the wireless settings for your D-Link router. Please note that changes made on                                                                        |                  |             |        |  |
| Setup               | this section will also need to be duplicated to your wireless clients and PC.                                                                                                    |                  |             |        |  |
| e and Date          | WIRELESS SECURITY WIZARD                                                                                                    |                  |             |        |  |
| ental Control       | If you are setting up your wireless network for the first time, D-Link recommends that you click the Secure my<br>Wireless Network button and follow the step by step instructions. |                  |             |        |  |
| eless Schedule      |                                                                                                    |                  |             |        |  |
| out                 | Se                                                                                                    | cure My Wireless | Network     |        |  |
| Online<br>English 💌 | Enable Wireless :<br>Wireless Network Name (SSID) :                                                                                                    | ☑ <☐<br>dink     |             |        |  |

• Select Auto(WPA or WPA2) as security Mode

## WIRELESS SECURITY MODE

To protect your privacy you can configure wireless security features. This device supports three wireless security modes including: WEP, WPA, WPA2 and Auto.

The WEP mode is the original wireless encryption standard.WPA provides a higher level of security.

For maximum compatibility, use **WPA**. This mode uses TKIP cipher.Some gaming and legacy devices work only in this mode.For best security, use **WPA2** mode. This mode uses AES(CCMP) cipher and legacy stations are not allowed access with WPA security.Use **Auto(WPA or WPA2)** mode to achieve a balance of strong security and best compatibility. This mode uses WPA for legacy clients while maintaining higher security with stations that are WPA2 capable.Also the strongest cipher that the client supports will be used

To achieve better wireless performance use WPA2 security mode (or in other words AES cipher).

Security Mode : Auto (WPA or WPA2) 💟 (TKIP or AES) <

• Select WPA/WPA2-PSK Personal as WPA Mode and in Pre-Shared Key type wireless password then Click Apply Settings (safest passwords are long and contain at least 8 digits of mixed letters, and numbers)

| AUTO (WPA OR WPA2)                                                                                                    |                                                                        |  |  |  |
|----------------------------------------------------------------------------------------------------|------------------------------------------------------------------------|--|--|--|
| WPA-Personal does not require an<br>RADIUS server                                                                                  | autherntication server. The WPA-Enterprise option requires an external |  |  |  |
| WPA Mode :                                                                                                    | WPA/WPA2-P5K (Personal) 💌 <                                            |  |  |  |
| Group Key Update Interval :                                                                                                    | 0 (seconds)                                                            |  |  |  |
| PRE-SHARED KEY                                                                                                    |                                                                        |  |  |  |
| Pre-Shared Key : *************                                                                                                    |                                                                        |  |  |  |
| Please take note of your SSID and security Key as you will need to duplicate the same settings to your wireless<br>devices and PC. |                                                                        |  |  |  |
|                                                                                                    | Apply Settings Cancel                                                  |  |  |  |
|                                                                                                    |                                                                        |  |  |  |